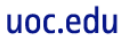

<span id="page-0-0"></span>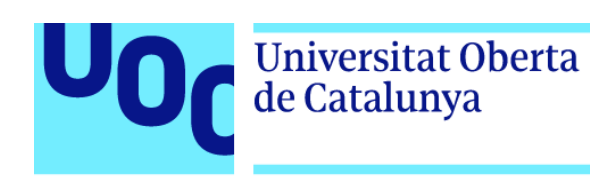

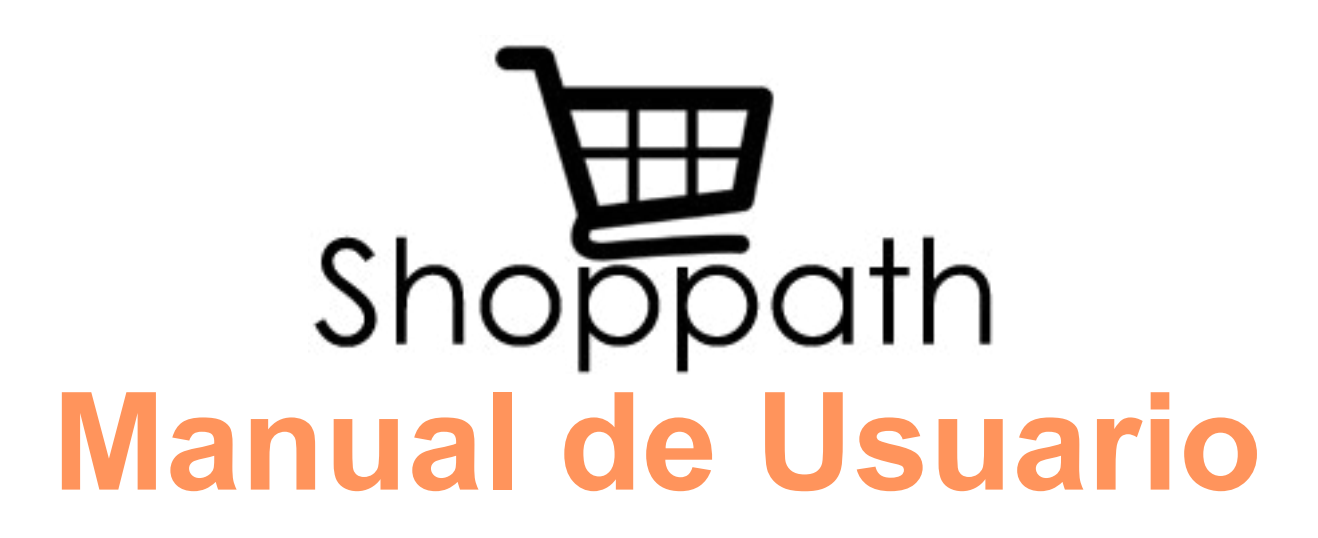

**Máster universitario en Desarrollo de aplicaciones para dispositivos móviles** Trabajo final de Máster DADM

**José Ángel Bravo Montañez**

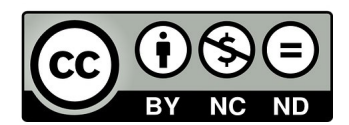

Esta obra está sujeta a una licencia de [Reconocimiento-NoComercial-SinObraDerivada 3.0 España de Creative Commons](https://creativecommons.org/licenses/by-nc-nd/3.0/es/)

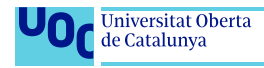

<span id="page-2-0"></span>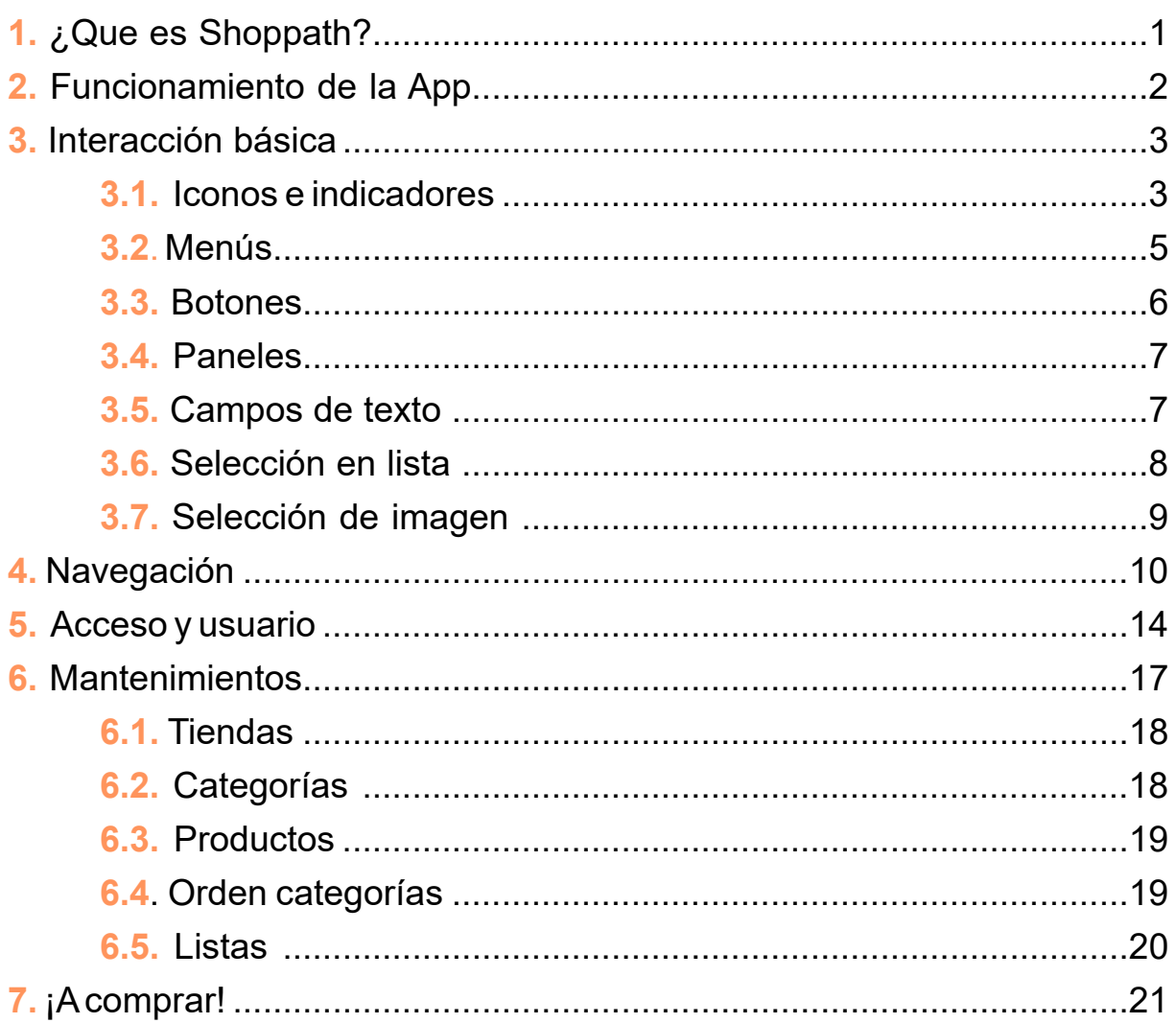

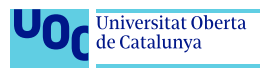

# <span id="page-3-0"></span>**[1. ¿Que es Shoppath?](#page-0-0)**

[Shoppath es una App para dispositivos Android \(smartphone y tablet\) que](#page-0-0) [facilita la vida a la hora de r](#page-0-0)ealizar compras. Con ella se consigue ir directamente "al grano". Nunca más tener que volver atrás, a un pasillo por el que ya se ha pasado, a buscar un producto que aparece en la lista de la compra.

No tener convenientemente ordenados los productos de la lista de la compra provoca que andes de más y que pierdas tiempo dando vueltas por el supermercado. Con Shoppath lo evitarás.

Shoppath permite definir la ruta óptima en las tiendas habituales, de manera que los artículos que se agreguen a la lista de la compra, automáticamente, se mostrarán en el orden establecido previamente por la ruta, sirviendo de guía a la hora de la compra, para completarla de una manera más eficiente y rápida.

Tomarse un poco de tiempo en configurar la ruta óptima de la tiendas habituales permite, con creces, ganar tiempo después en cada una de las compras. Se evitan mareos y vueltas inútiles dentro del supermercado, yendo directamente por los pasillos donde están los productos que se necesitan, siguiendo el camino más corto hasta la línea de cajas ¡y a dedicar el tiempo a cosas más divertidas!.

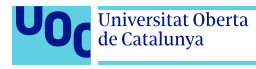

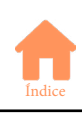

# <span id="page-4-0"></span>**2. Funcionamiento de la App**

Para realizar la compra de manera eficiente, es necesario configurar las rutas para alguna de las tiendas predefinidas (o se pueden crear nuevas tiendas personalizadas). También se puede utilizar la App sin necesidad de configurar rutas, pero con el inconveniente de que los productos de la lista de la compra se ordenarán alfabéticamente, también será útil, pero no tanto, ya que se desaprovecha la ayuda que ofrece la App.

Lo primero que se necesita para utilizar la App, una vez logado, es crear al menos una lista de la compra para una de las tiendas. Hecho esto, se podrán añadir productos a la lista, hay disponibles muchos de ellos por defecto, pero también se pueden dar de alta productos personalizados. Agregar productos a la lista es muy sencillo, simplemente introduciendo tres caracteres del nombre del producto, aparecerá una lista con todos los que coincidan, tocando el deseado se agregará en su posición correspondiente según la ruta de la tienda. Si se introduce un producto que no existe, la App ofrece la posibilidad de darlo de alta, simplemente indicando a que categoría pertenece.

Las rutas se configuran mediante la ordenación, para cada una de las tiendas, de las diferentes categorías, se dispone por defecto de muchas de ellas pero también cabe la posibilidad de crear personalizadas. Se debe configurar una ruta para cada una de las tiendas, tanto para las definidas por defecto como las personalizadas. Es posible que algunas categorías no existan en algunas tiendas, pero esto no es problema, simplemente ignorándolas o colocándolas al final de la lista de la ruta, no afectarán a la lista de la compra.

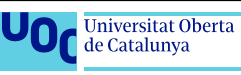

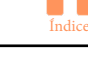

# <span id="page-5-0"></span>**3. Interacción básica**

En este apartado veremos la manera de interactuar con la App, conociendo las acciones básicas que son:

**Tocar**: Es dar un pequeño toque con el dedo sobre el elemento en cuestión. Todos los elementos de interacción de la App que veremos a continuación necesitan ser tocados para realizar su acción especificada. Por analogía con los ordenarodores/ratón también se le suele llamar clickar.

**Mantener**: Se trata de alargar la acción **Tocar**, manteniendo el toque unos segundos sin soltar el elemento, hasta que se ejecuta la acción.

**Arrastrar**: Es, mientras se realiza la acción **Mantener**, mover el elemento, arrastrándolo horizontal o verticalmente, para ejecutar una acción, en este caso, y según donde nos encontremos dentro de la App, eliminar u ordenar.

**Escribir:** encontraremos diferentes campos de texto donde escribir los datos, al **Tocar** en ellos, automáticamente se abrirá el teclado, aunque este también se puede abrir sin necesidad de tocar, cuando es la acción predeterminada de la pantalla.

## **3.1. Iconos e indicadores**

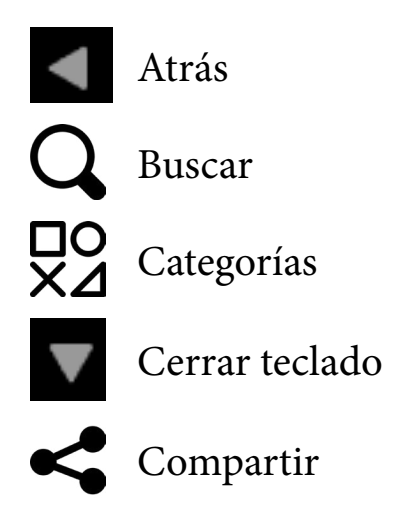

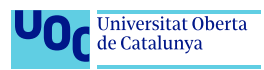

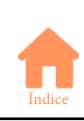

Grabar

Lista

Listas

Logout

Mantenimientos

Menú principal

Menú secundario

Mover

Mover horizontal (eliminar)

Productos

Salir de la App

Sumar cantidad

Restar cantidad

Ruta

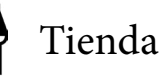

Toque largo

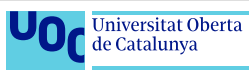

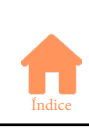

### <span id="page-7-0"></span>**3.2. Menús**

Los **menús** son elementos de interacción compuestos por una serie de opciones, normalmente de texto aunque pueden ir acompañados por un icono, que ejecutan su función cuando son tocados.

Funcionan tocándolos primero para desplegarlos y mostrarán sus diferentes opciones y después volviendo a tocar en la opción concreta que se quiera ejecutar. En el caso del menú principal, además es posible desplegarlo arrastrando con el dedo desde el borde izquierdo hacia el centro de la pantalla.

Existen dos tipos de menú, el **principal**  $\equiv$  que es accesible desde todas las pantallas de la App, y **secundarios** que son exclusivos de las pantallas de productos, donde ofrece opciones de ordenación, y de mantenimiento de tienda, donde da acceso a configurar el orden de categorías.

### Ejemplo de menú principal (ubicación y desplegado)

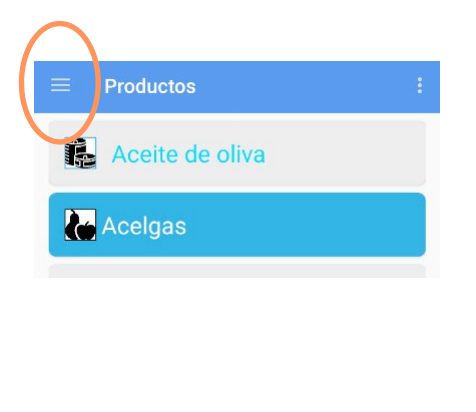

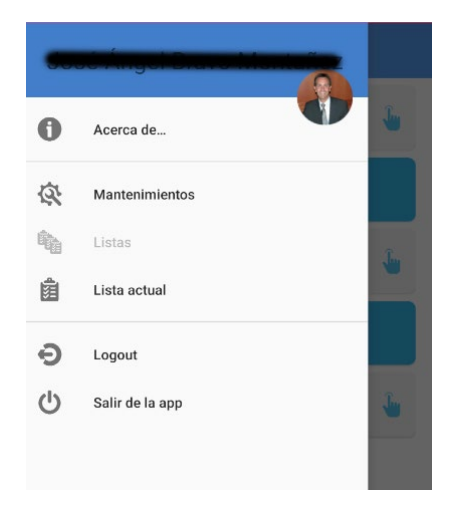

### Ejemplo de menú secundario (ubicación y desplegado)

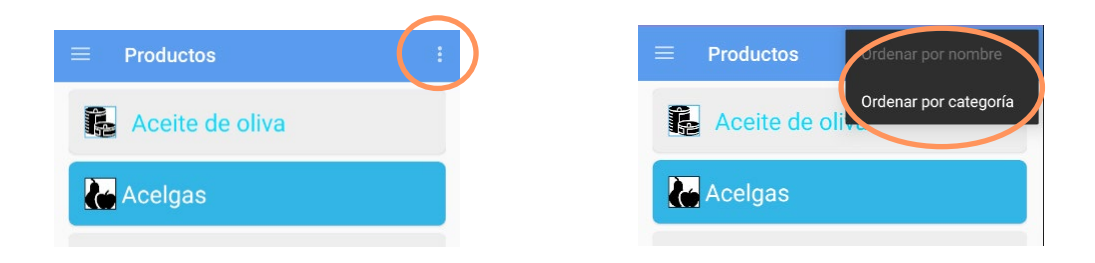

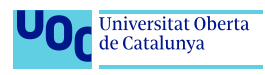

## <span id="page-8-0"></span>**3.3. Botones**

Los Botones son elementos de interacción que ejecutan su función determinada cuando son tocados por el usuario**.** Existen botones de diferentes formas:

**Clásico**: botón rectangular, con texto y/o imagen indicativos. Utilizado en diferentes pantallas, como la de login, mantenimientos o tienda.

Ejemplos de botón clásico:

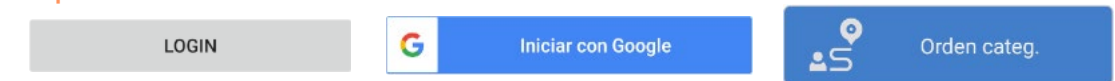

**Flotante**: botón redondo con un icono en el centro. Realiza la acción principal de la pantalla en que se encuentra. Aparece en todas las pantallas de lista, para añadir, y de mantenimientos, para grabar. Disponible también en el menú principal, para el acceso a la pantalla de usuario.

Ejemplos de botón flotante:

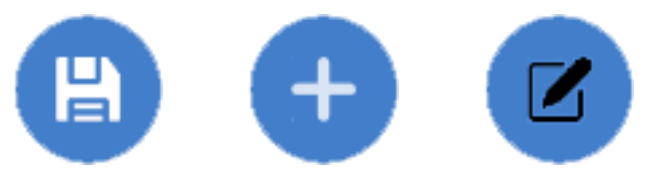

**Imagen**: botón con formas diversas, utilizado para acciones concretas, como añadir o restar de la cantidad, o compartir, en la pantalla de lista. En el menú principal lo encontramos substituyendo al botón flotante cuando el usuario tiene foto definida.

Ejemplos de botón imagen:

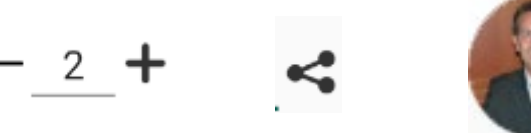

Caso aparte es el botón Atrás < que pertenece al sistema Android, no a la App propiamente dicha, pero también es utilizado para la navegación entre pantallas.

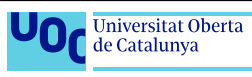

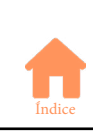

## <span id="page-9-0"></span>**3.4. Paneles**

No se tratan estrictamente de un botón, pero actúan como tal. Suelen ir agrupados, actuando como listas o como menús. Actuando como listas ofrecen información, y al tocarlos, dan acceso a esta de manera ampliada. También ofrecen distintas acciones cuando se realiza toque prolongado sobre ellos.

Cuando los encontramos como menús, por ejemplo en el caso de la pantalla de mantenimientos, actúan como simples botones, ejecutando su acción al tocarlos.

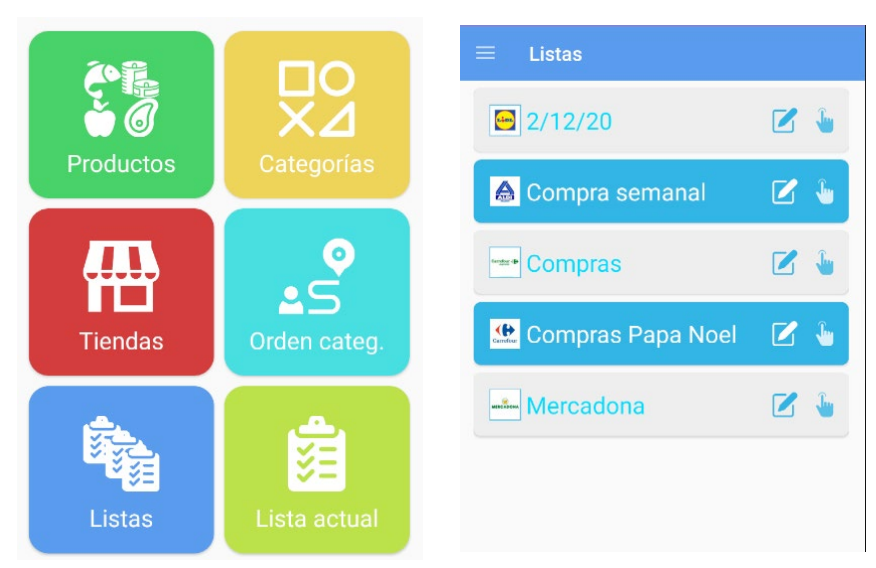

### Ejemplos de panel:

### **3.5. Campos de texto**

Los campos de texto son elementos de entrada de datos, en los cuales se permite al usuario escribir mediante el teclado virtual del propio dispositivo. Este es abierto cuando se accede a un campo de texto, o automáticamente cuando es la única acción posible dentro de la pantalla actual.

Suelen contener una imagen en su interior, relacionada con los datos a introducir y de la acción que buscan completar (buscar, email, password..).

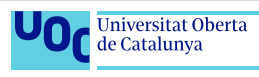

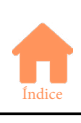

#### <span id="page-10-0"></span>Ejemplos de campo de texto:

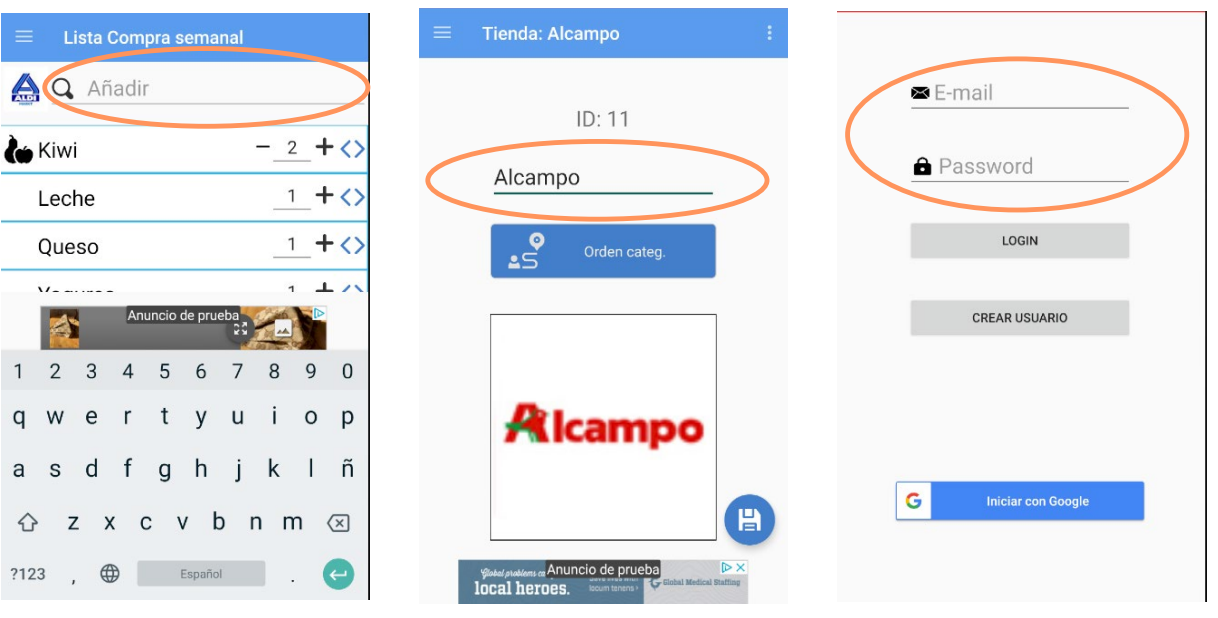

### **3.6. Selección en lista**

Los campos de selección en lista, también conocidos habitualmente como: *combo, combobox o spinner*, son elementos de interacción en los cuales el usuario puede elegir uno entre sus diferentes elementos. Cuando el usuario lo toca se desplega la lista, mostrándose sus elementos, y tocando uno de ellos, este queda seleccionado. Lo encontramos en los mantenimientos de listas, de tiendas, o en orden de categorías.

#### Ejemplos de selección de lista (normal y desplegado):

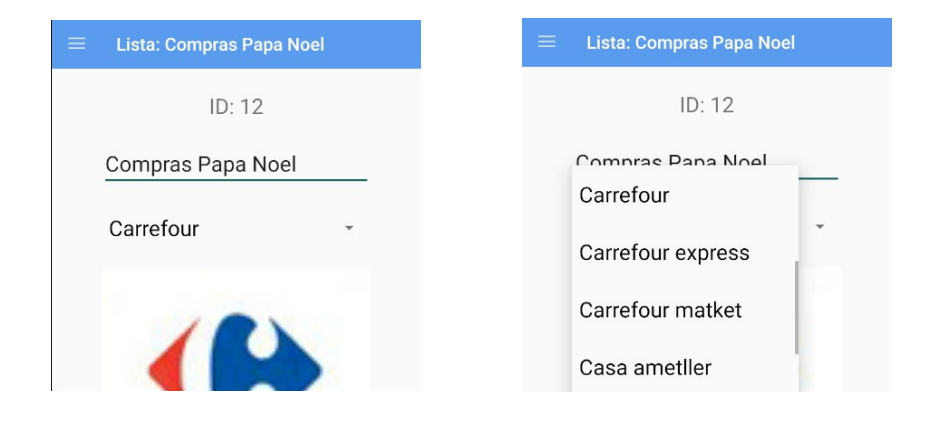

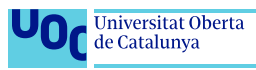

### <span id="page-11-0"></span>**3.7. Selección de imagen**

En algunos mantenimientos es posible cambiar la imagen, para ello, tan solo hay que tocarla, abriéndose un panel con las opciones de elegir imagen directamente de la cámara o de la galería.

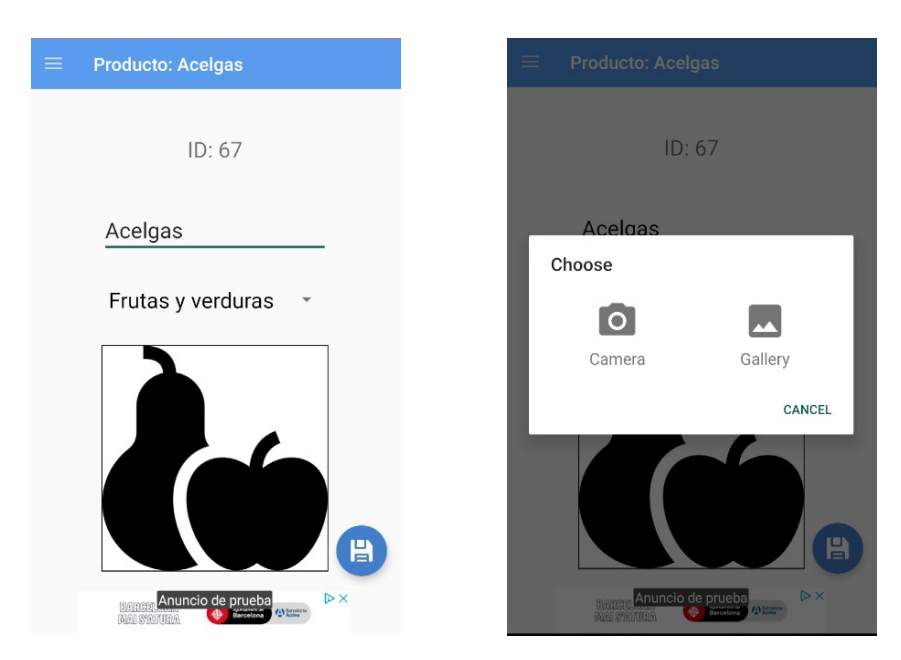

### Ejemplos de pantalla con imagen y panel de selección de imagen:

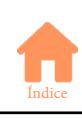

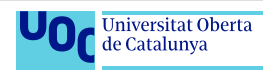

# <span id="page-12-0"></span>**4. Navegación**

La navegación por la App es muy sencilla, ya que en todo momento se encuentra disponible el menú principal, desde el que se accede a las pantallas principales: **Mantenimientos** y **Lista actual.** Además, ofrece la opción de acceder a ver todas las **Listas** disponibles, y a las opciones de **Usuario**. Desde este menú también se puede acceder a la página **Acerca de** donde se muestran los créditos, así como las opciones de cerrar sesión de usuario (**Logout**) y **Salir** de la aplicación.

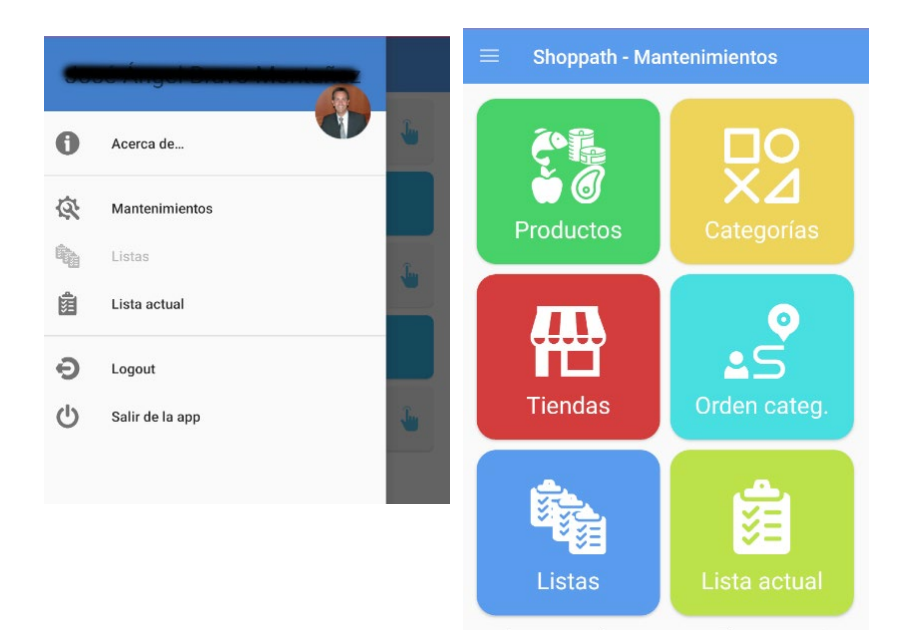

También es posible salir de la aplicación mediante el botón **Atrás**, de Android, al pulsarlo **dos veces** cuando nos encontramos en la pantalla de lista de la compra.

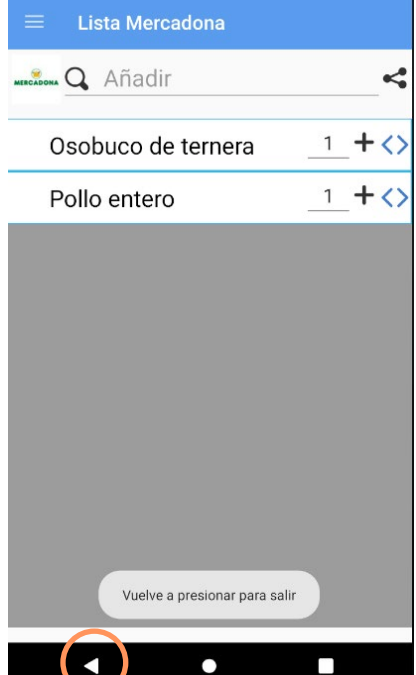

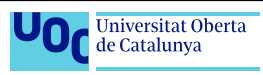

La primera vez que se accede a la App, será necesario crear una lista para poder trabajar con ella.

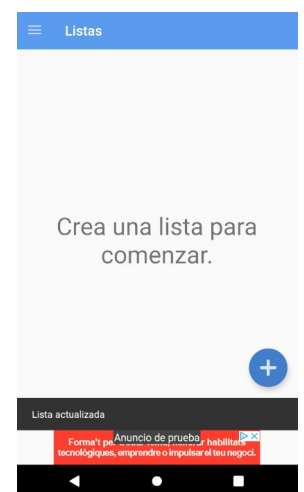

Desde el menú principal se accede a la pantalla de **Mantenimientos**, de esta a la lista del mantenimiento deseado, y al tocar el panel correspondiente se accede al mantenimiento requerido, siempre que tengamos permisos para editarlo. Esto lo sabemos porque está indicado por el icono **editar Ø** También tenemos la posibilidad de crear un nuevo elemento pulsando el botón **añadir**

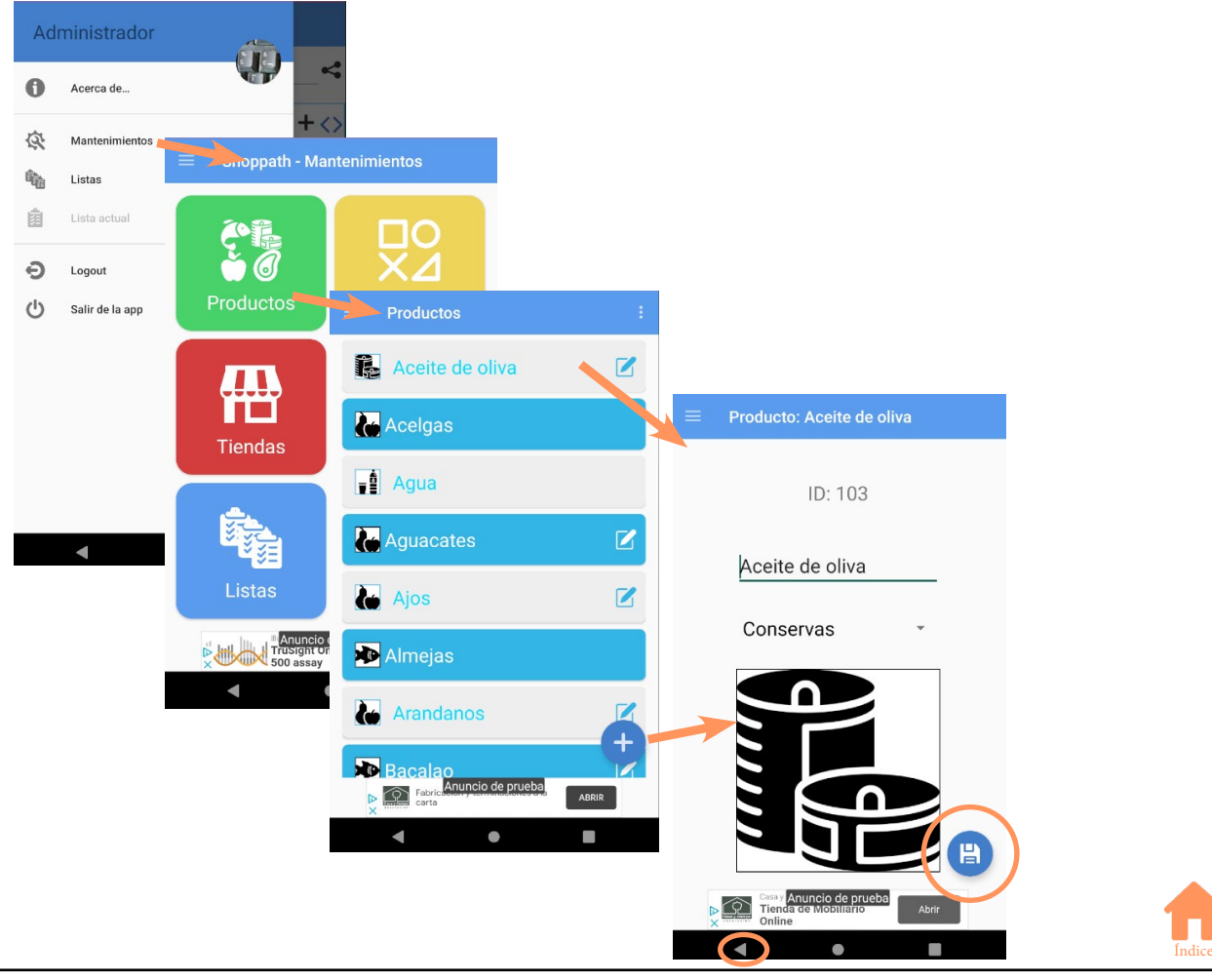

Podemos volver a la lista de elementos mediante el botón atrás **de** perdiendo los datos no guardados. También se volverá a la lista cuando se graban los datos, bien sea de un elemento editado o de uno nuevo, mediante el botón

Este es el comportamiento en todos los mantenimientos principales: **Productos, Categorías y Tiendas**, pero existe una excepción.

En el mantenimiento de **Listas** encontramos una pequeña diferencia, ya que con un solo **Toque** sobre el panel, a diferencia de lo que ocurre en los demás mantenimientos, nos lleva a la lista de la compra, mientras que un Toque Largo **W** nos lleva a la edición.

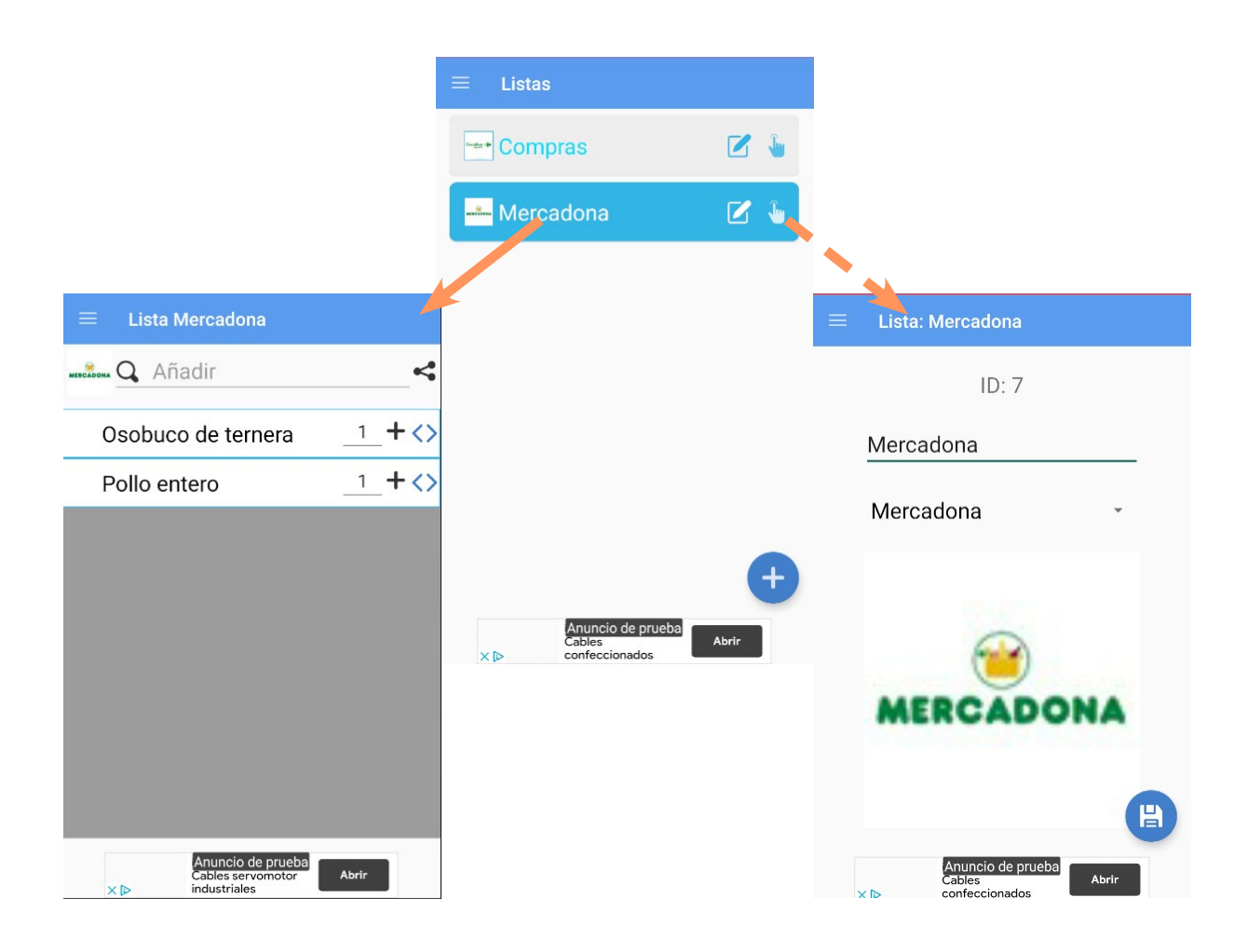

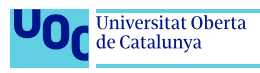

Al mantenimiento de **Orden de categorías** (o Rutas) se puede acceder tanto desde la pantalla de Mantenimientos como desde la pantalla de edición de Tienda.

Si se accede desde el panel de la pantalla de mantenimientos, primero se deberá elegir, mediante un campo de selección en lista, la tienda de la cual se quiere definir el orden. Si se accede desde el botón de la edición de Tiendas se entra al mantenimiento para esa tienda en concreto.

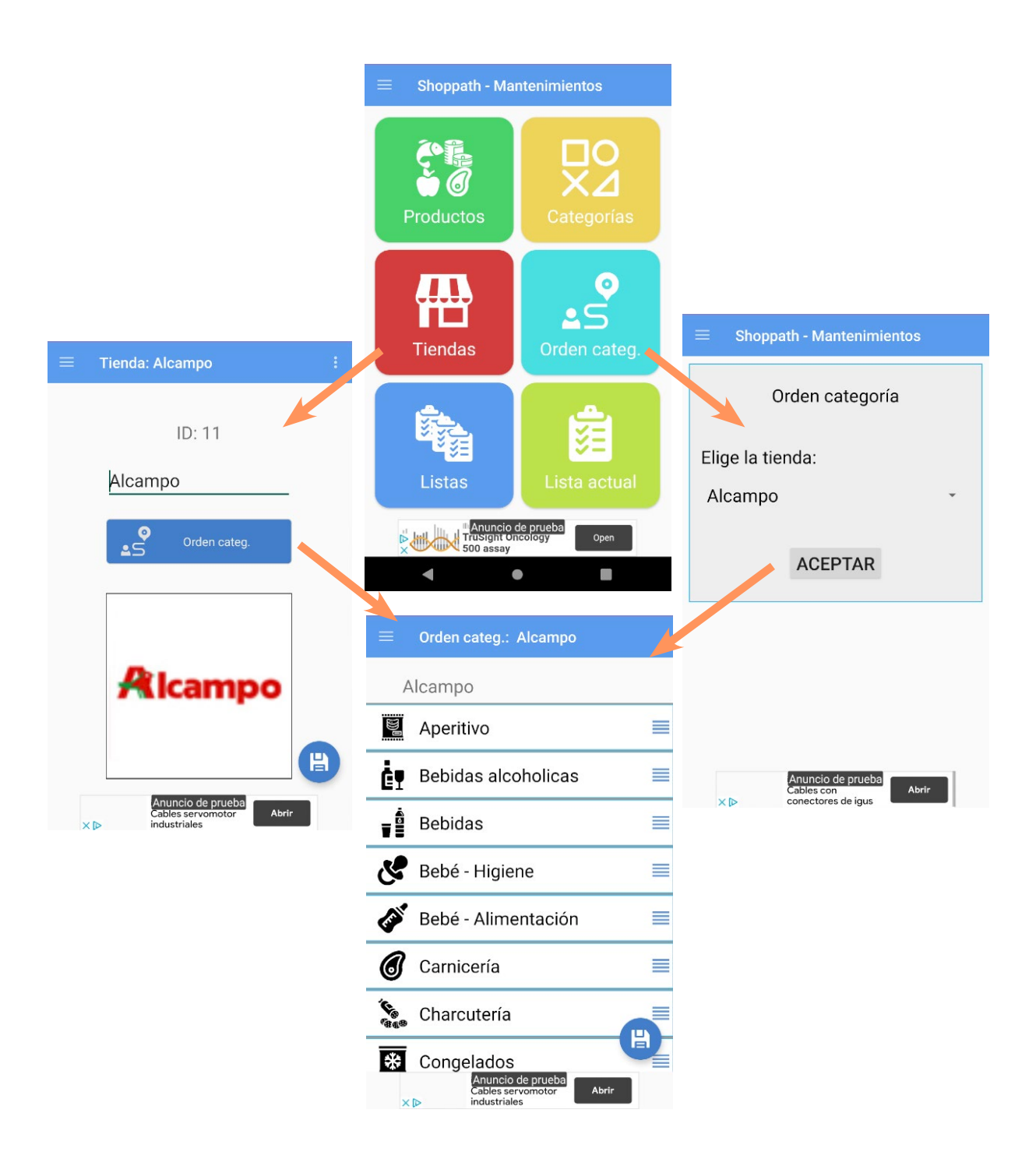

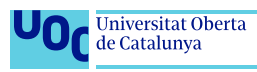

# <span id="page-16-0"></span>**5. Acceso y Usuario**

Para utilizar la App es necesario identificarse, es posible hacerlo creando un nuevo usuario, con un email y una contraseña, o bien utilizando el servicio de Google, con el que tan solo es necesario pulsar el botón **Iniciar con Google**, y elegir la cuenta a la que se quiere conectar.

Tanto para identificarse como para crear un nuevo usuario (si es la primera vez que se entra) tan solo es necesario poner usuario y contraseña en los respectivos campos de entrada, y posteriormente pulsar el botón **Login**, o el botón **Crear usuario**.

El login solo es necesario hacerlo una vez, ya que en las ocasiones sucesivas, a no ser que se cierre sesión, Shoppat recordará las credenciales y accederá automáticamente.

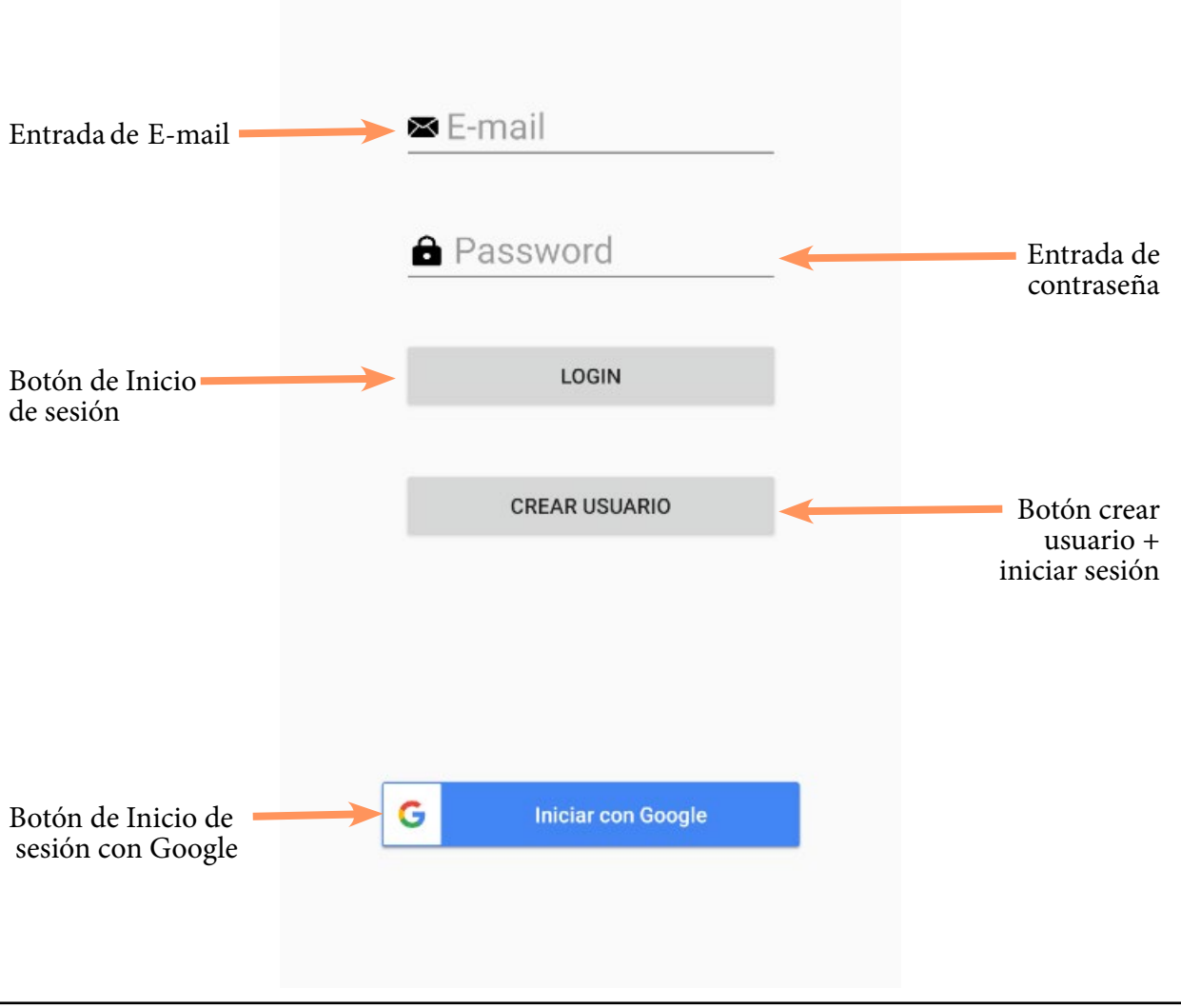

Pantalla de identificación:

Para identificarse con una cuenta de Google, tan solo hay que pulsar el botón inferior **Iniciar con Google**, y seleccionar posteriormente entre las cuentas que definidas en el dispositivo.

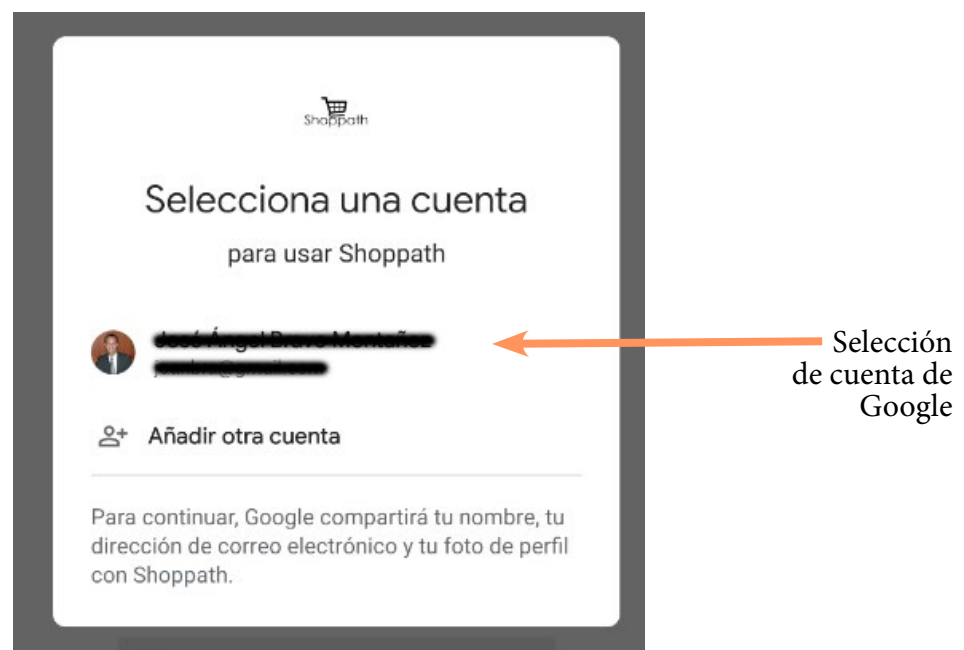

#### Pantalla de selección de cuenta Google:

Una vez dentro de la App, existe la posibilidad de configurar la imagen de usuario y el nombre a mostrar, se puede acceder desde el **menú principal,** desde el acceso situado en la esquina superior izquierda, o bien arrastrando del costado izquierdo hacia el centro. Una vez desplegado el menú, en la parte superior existe un botón flotante, bien con la foto del usuario (si está configurada) o bien con un icono de edición. Tocándolo accede a la pantalla de usuario.

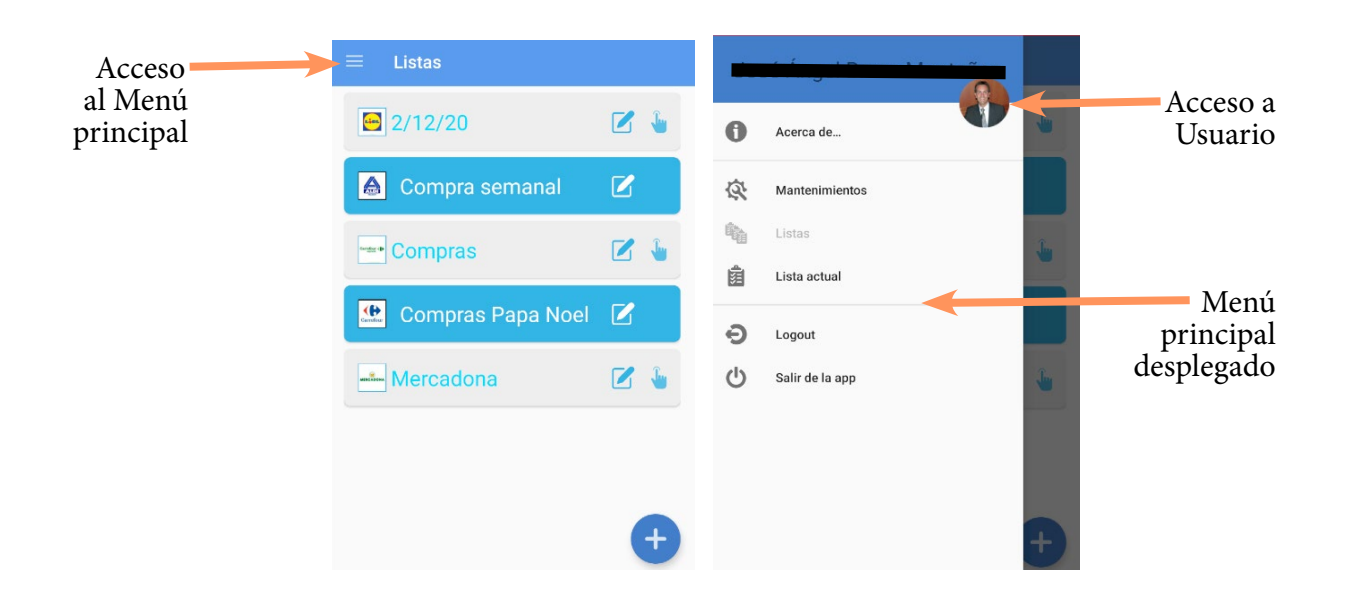

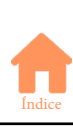

En la pantalla de usuario se muestran el E-mail con el que se ha identificado, el nombre y la foto, Estos datos se configuran automáticamente en caso de identificarnos con Google. La foto y el nombre es posible personalizarlos

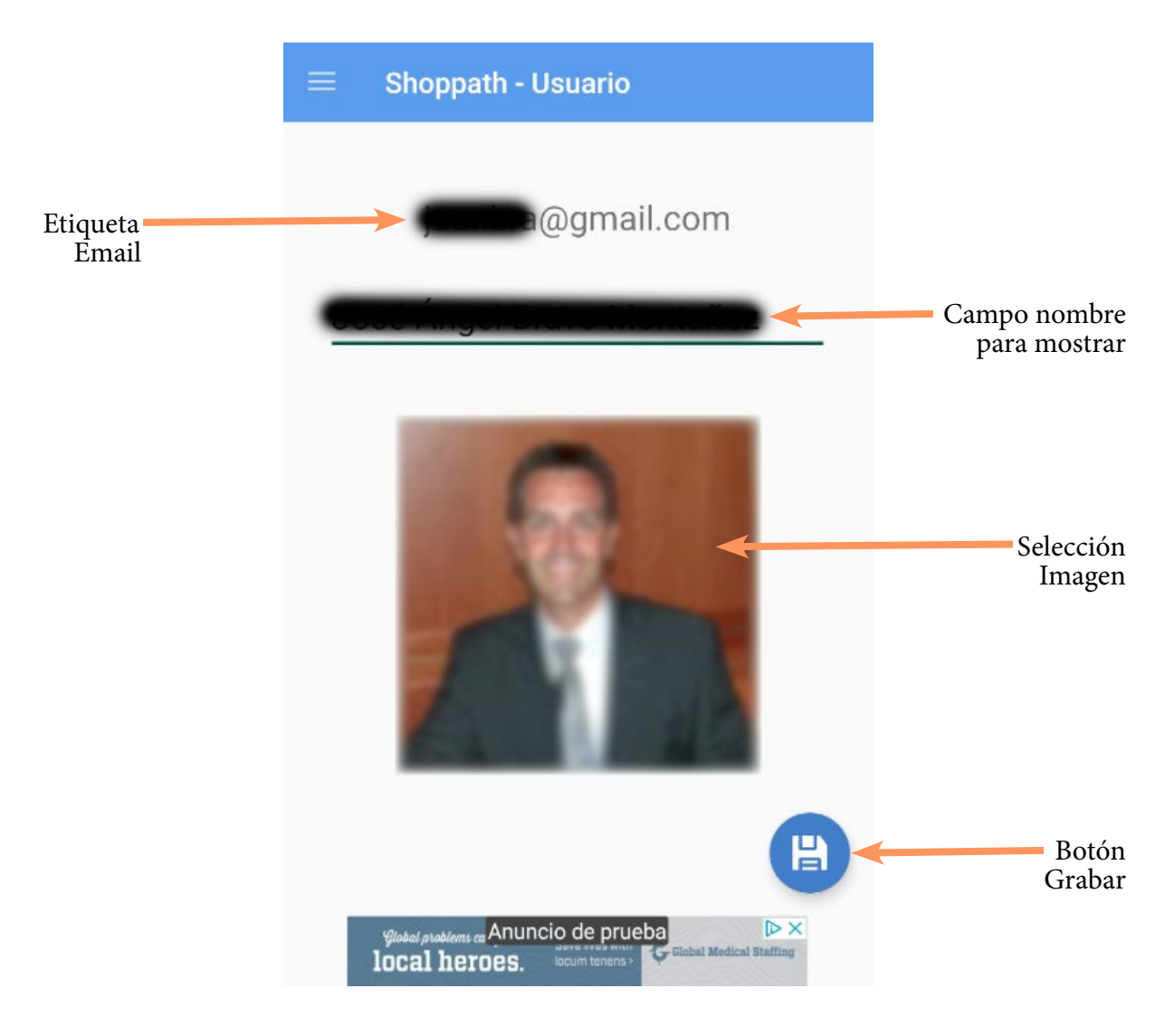

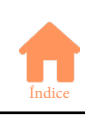

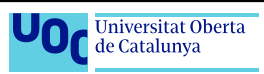

# <span id="page-19-0"></span>**6. Mantenimientos**

Desde la pantalla de Mantenimientos se puede acceder a la gestión de los datos necesarios para la confección de las listas de la compra. Estos son: **Tiendas, Categorías, Productos, Listas** y finalmente la relación entre categorías y tiendas: **Orden categorías**. Además se puede acceder a la pantalla de Lista de la compra, que no deja de ser un mantenimiento más, aunque el principal, y por tanto tendrá su trato especial en este manual.

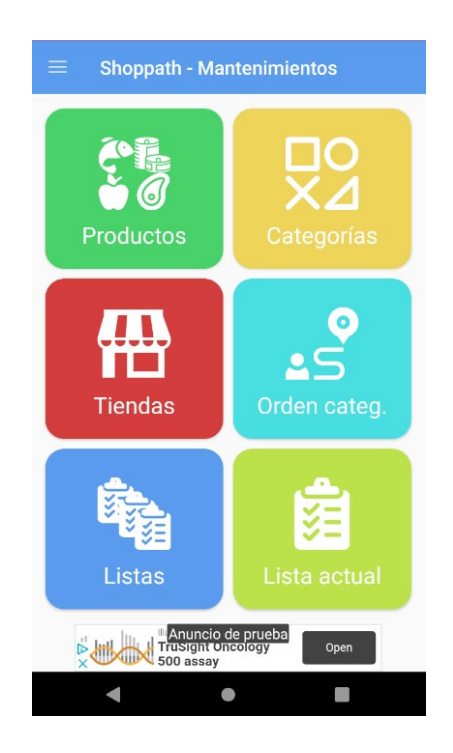

Los distintos mantenimientos, excepto Orden de categorías, funcionan de la misma forma, se accede a una lista de todos los elementos disponibles, y desde estos, tocando el panel, a la pantalla de edición. Además tocando el botón  $\bigoplus$  en la pantalla de lista, se accede a crear nuevos elementos.

En las listas, mediante el icono  $\mathbb Z$  se nos indica que el elemento puede ser editado, si no aparece, significa que no se dispone de permisos con el usuario actual, bien porque sea un elemento por defecto de sistema, bien porque lo haya creado otro usuario. En el mantenimiento de tiendas, siempre nos aparecerá este icono, ya que es posible acceder para definir el orden de categorías para todas las tiendas.

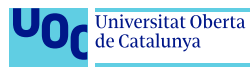

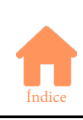

## <span id="page-20-0"></span>**6.1. Tiendas**

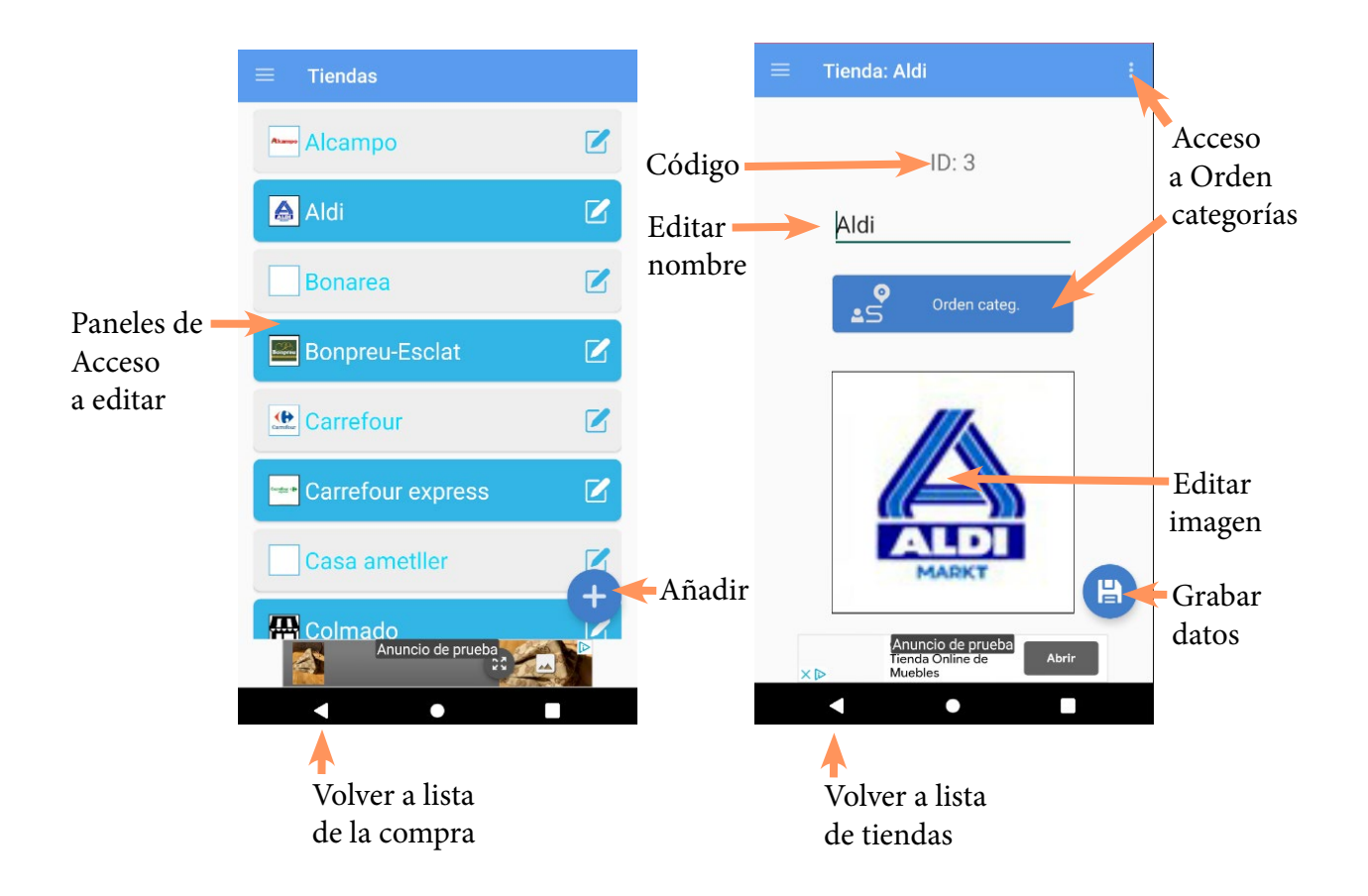

## **6.2. Categorías**

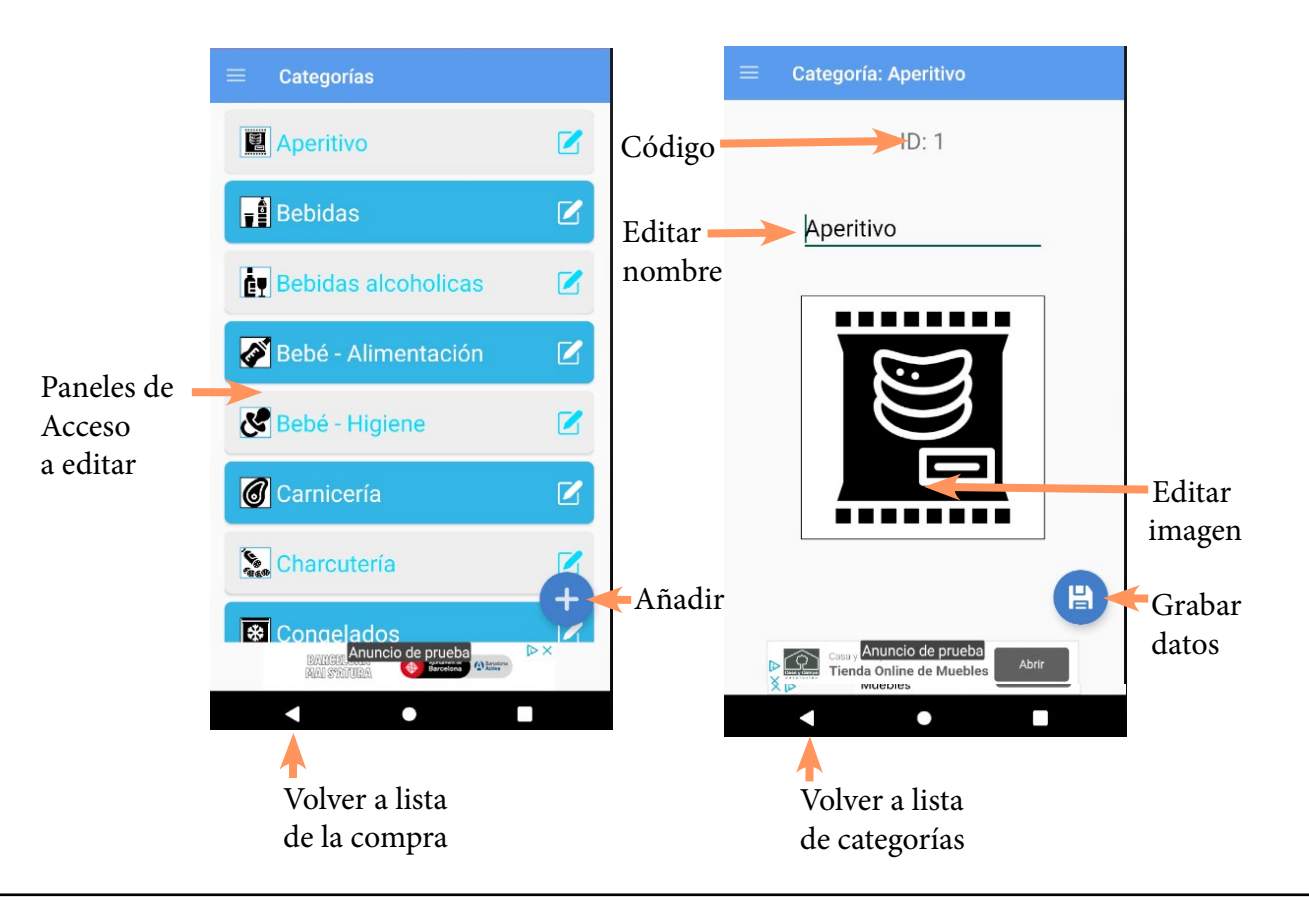

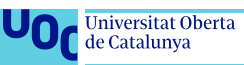

## <span id="page-21-0"></span>**6.3. Productos**

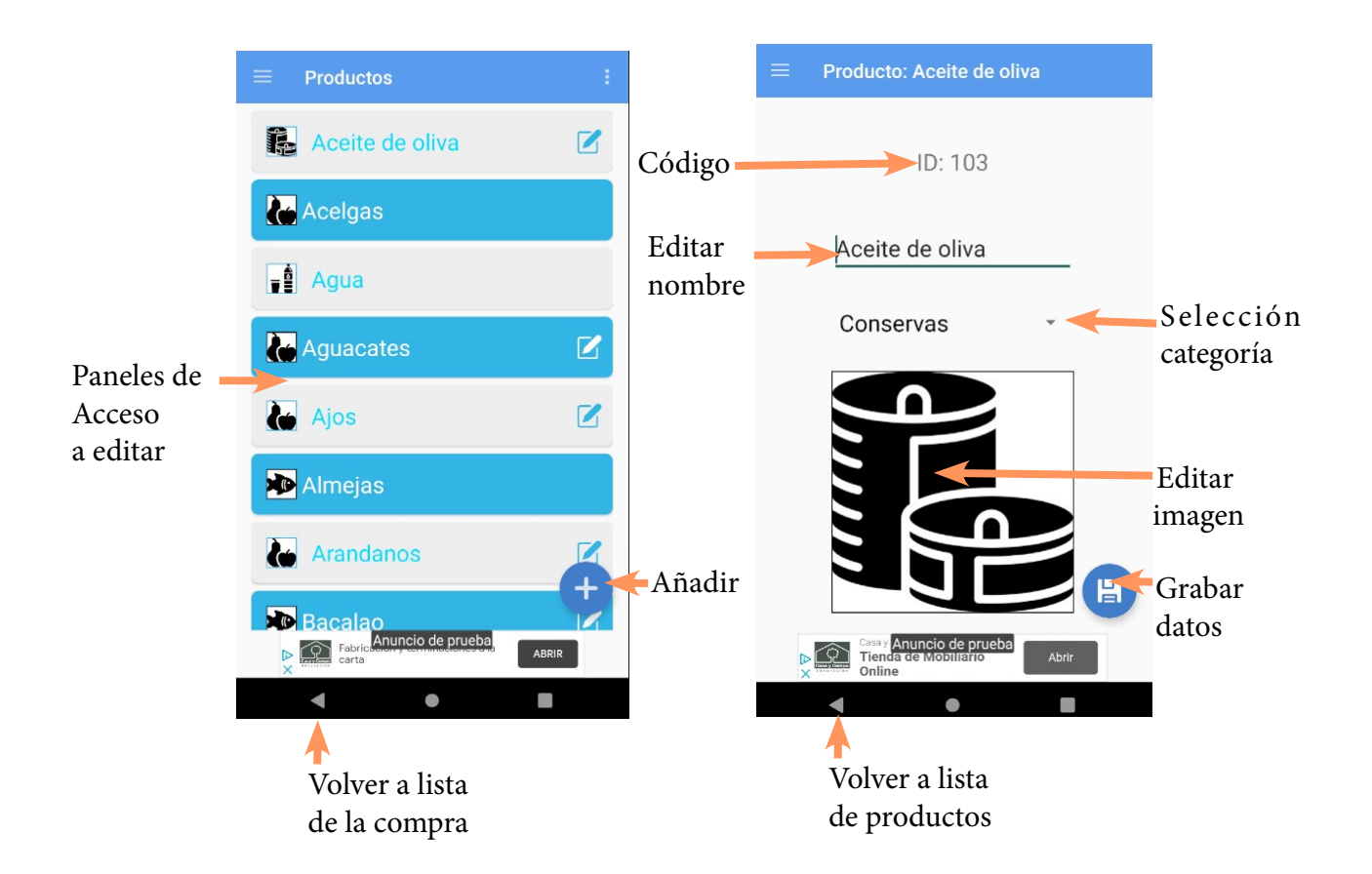

### **6.4. Orden categorías**

Si se accede desde mantenimientos, es necesario elegir tienda.

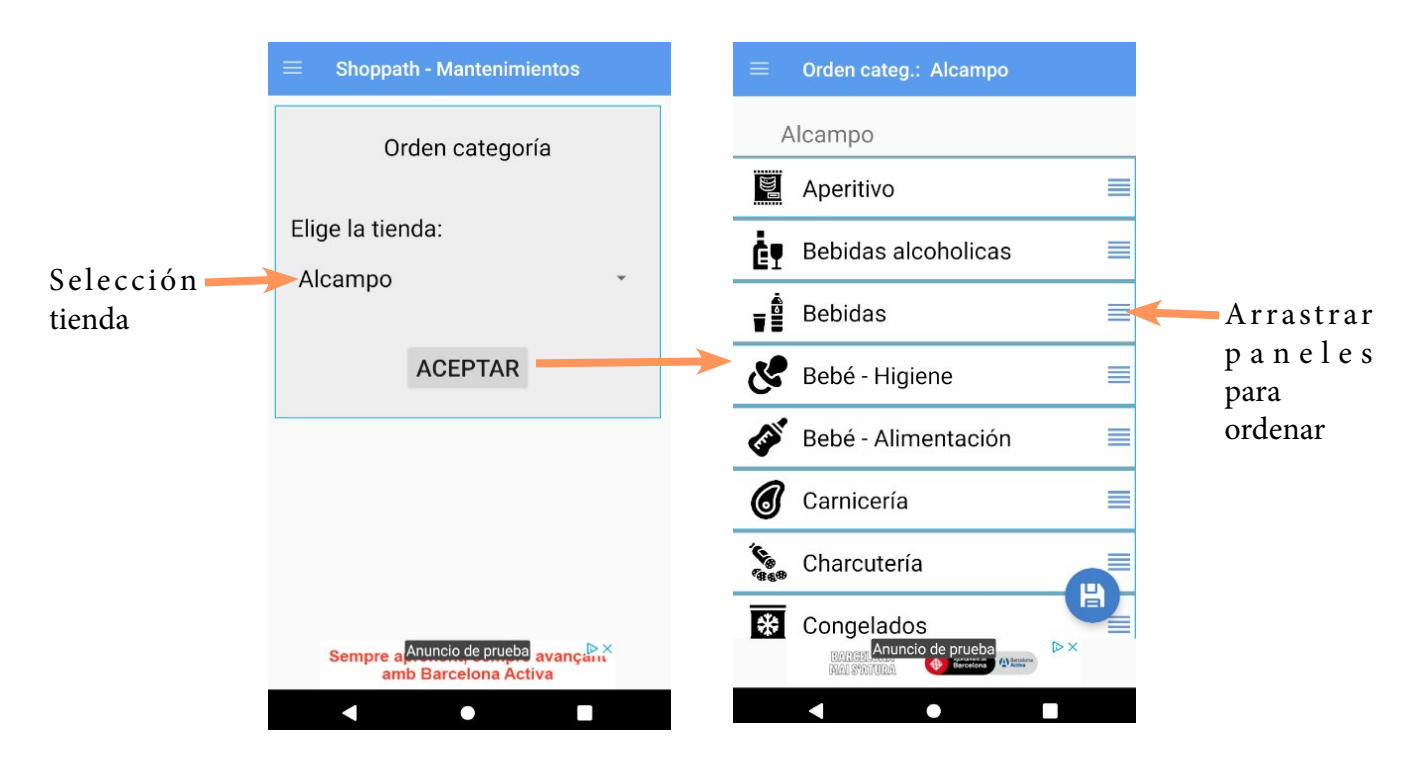

Para ordenar las categorías, tan solo hay que arrastrarlas arriba-abajo colocándolas en la posición deseada, siendo las superiores las primeras.

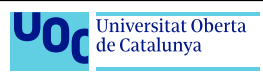

## <span id="page-22-0"></span>**6.5. Listas**

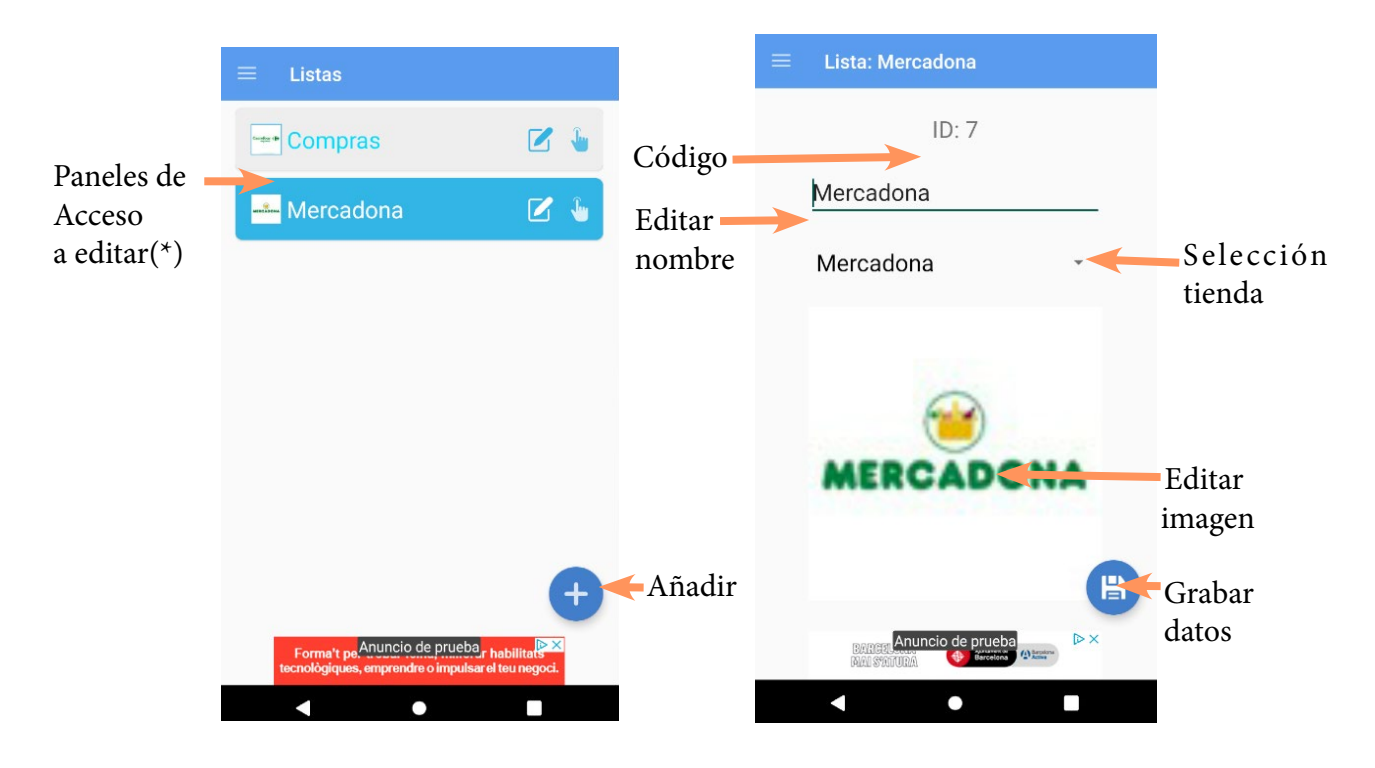

(\*)Mediante toque normal se accede a la lista de la compra, con toque largo, a edición.

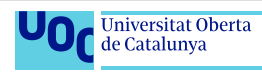

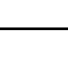

# <span id="page-23-0"></span>**7. ¡A comprar!**

La pantalla principal de la App es la de **lista de la compra**, es la primera que se abrirá cada vez que arranques la App, mostrando la última lista con la que se ha estado trabajando.

La mecánica de la lista de la compra es muy sencilla, existen dos acciones, **añadir productos**, y **marcar productos comprados**.

#### Añadir productos:

Mediante el campo de texto superior (Añadir), se pueden buscar productos existentes en la App, tan solo hay que escribir al menos tres caracteres, y aparecerán la lista de todos los productos que contengan estos caracteres en su nombre.

Al acceder al campo añadir, automáticamente se abrirá el teclado del teléfono, y permanecerá abierto hasta que demos por finalizado el proceso de añadir productos, tocando el botón de cerrar el teclado

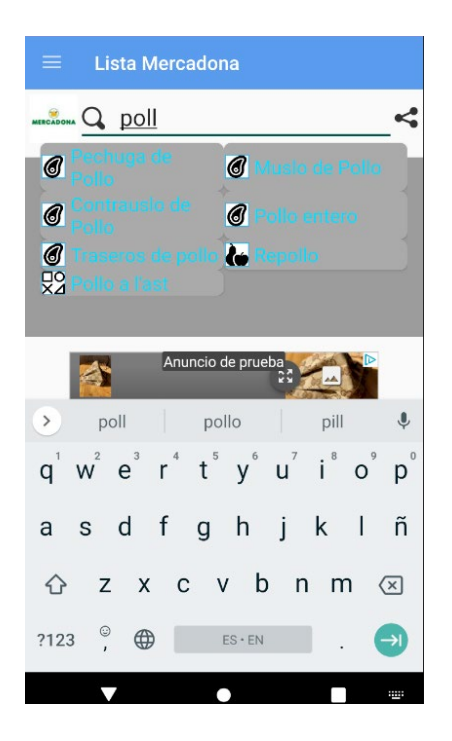

Seleccionando cualquiera de los productos de la lista de coincidencias, éste será añadido a la lista de la compra, colocándose de manera automática en el orden correspondiente a su categoría en la tienda actual. Si la ruta no está configurada, los productos se añaden por orden alfabético.

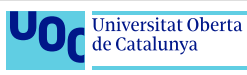

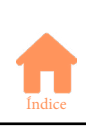

Si no se encuentran coincidencias de producto para la búsqueda, también es posible añadir productos simplemente escribiendo su nombre y pulsando la tecla ENTER/ACEPTAR del teclado, entonces nos aparecerá un dialogo en el que asignar este nuevo producto a una categoría concreta. De esta manera, el producto se añade a la lista, además de base de datos quedando disponible para próximas compras.

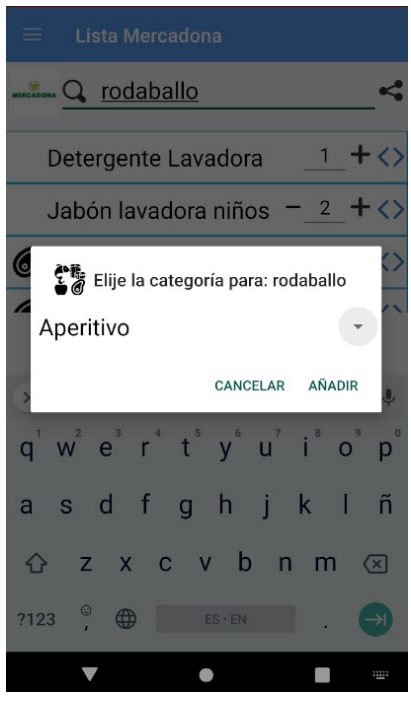

### Añadir unidades del producto:

Mediante el botón **+** situado a la derecha es posible añadir unidades a la cantidad a comprar. Cuando se añaden más de una unidad, aparece el botón **-** con el cual podemos restar unidades

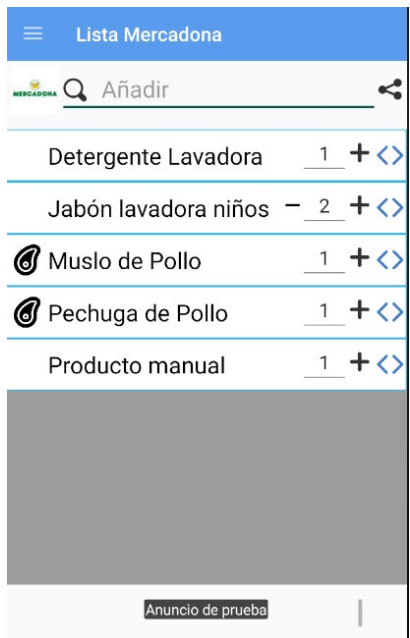

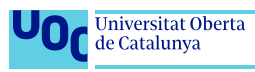

**22**

#### Marcar productos como comparados:

Para marcar productos como ya comprados, simplemente habrá que arrastrar la fila de dicho producto, hacia alguno de los dos lados, siendo eliminada de la lista.

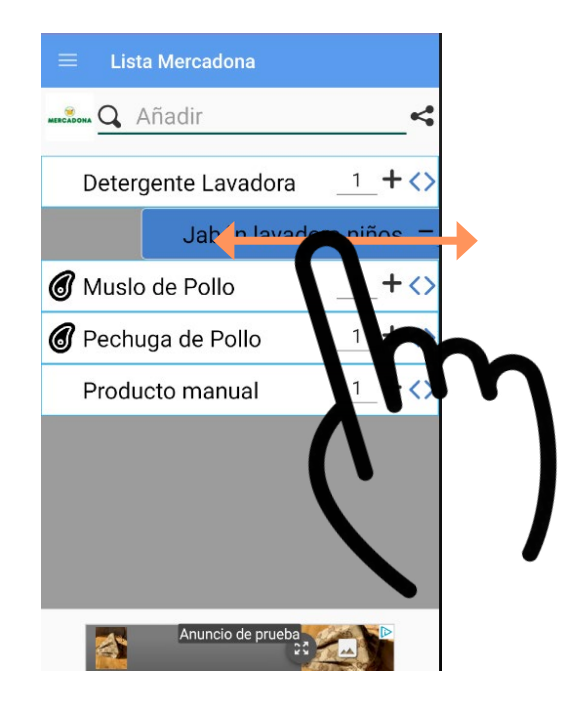

#### Compartir lista:

Por último, es posible compartir una lista con otros usuarios de la App, simplemente hay que pulsar el botón compartir < de la esquina superior derecha, y especificar un usuario existente de la App. Desde ese momento, al usuario con el que se ha compartido la lista, le aparecerá en su App, y podrá añadir y quitar productos de ella.

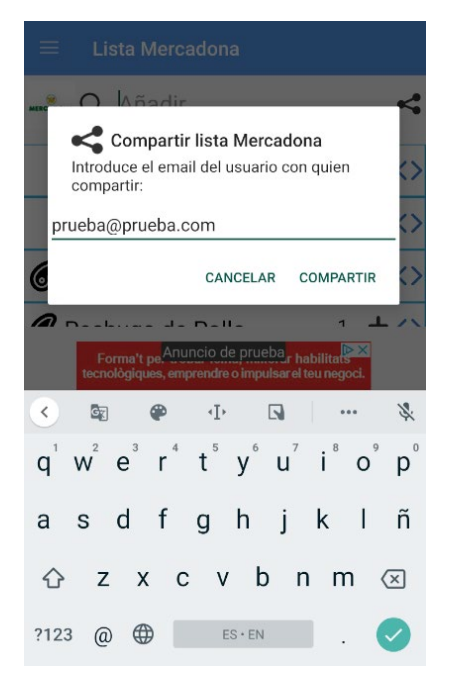

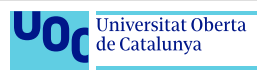

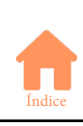